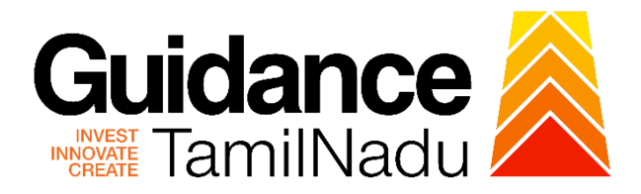

# **TAMIL NADU SINGLE WINDOW PORTAL**

# **APPLICANT MANUAL**

# **Renewal of Allopathic Drug Manufacturing Loan Licence - Payment of Retention Fee**

# **Food Safety and Drug Administration**

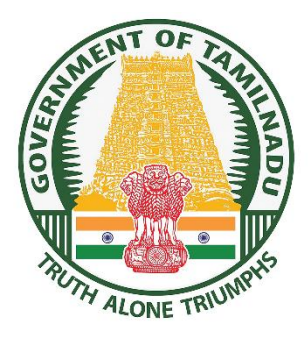

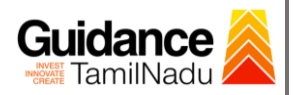

# **Table of Contents**

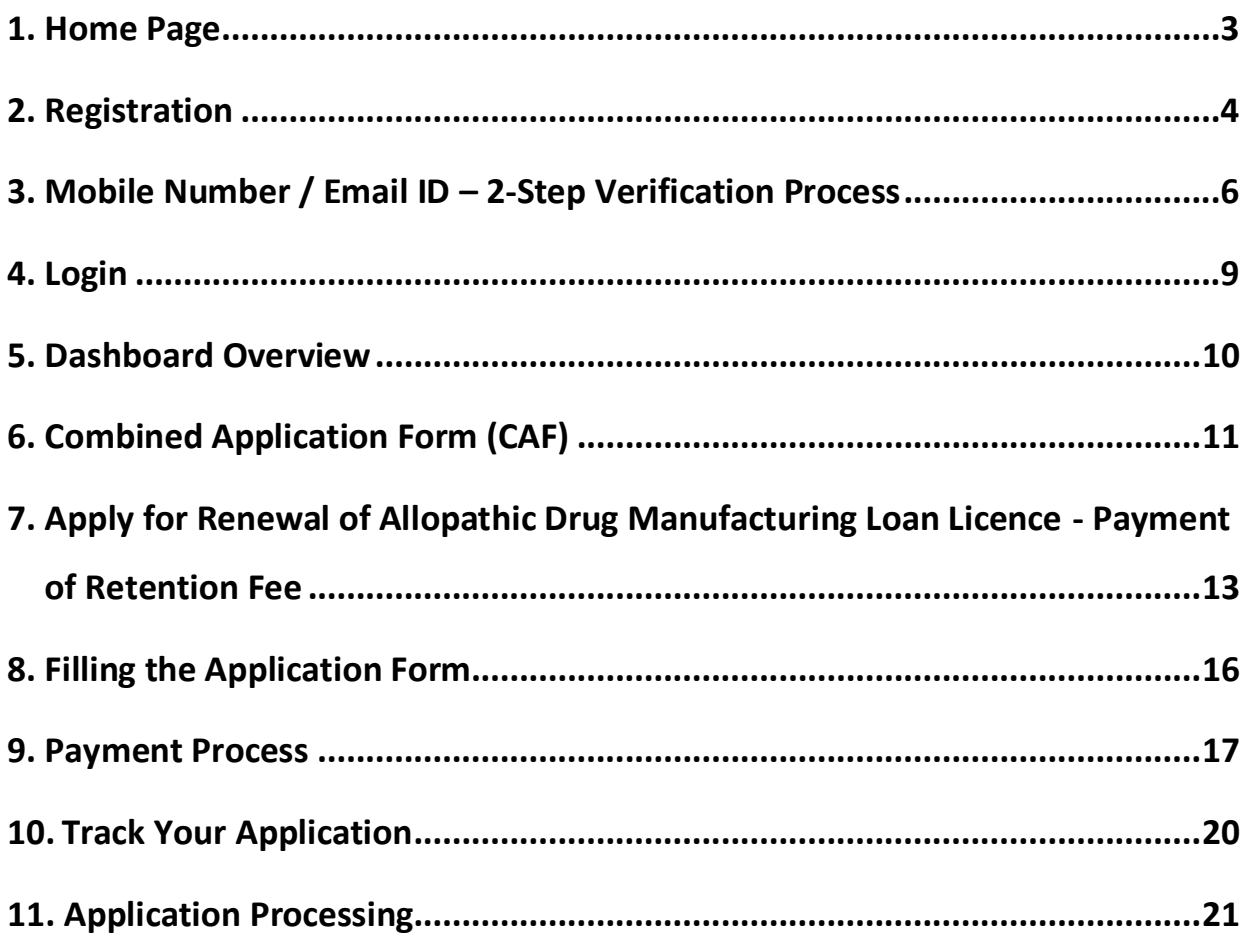

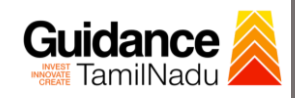

### <span id="page-2-0"></span>**1. Home Page**

- 1) The journey of the new applicant starts with Tamil Nadu Single Window Portal (TNSWP) homepage that can be accessed through **[https://tnswp.com](https://tnswp.com/)** website wherein it gives various information's, useful links, and functionalities about TNSWP.
- **2) Applicant can reach the helpdesk Toll free number – 1800-258- 3878 and Helpdesk Email.**

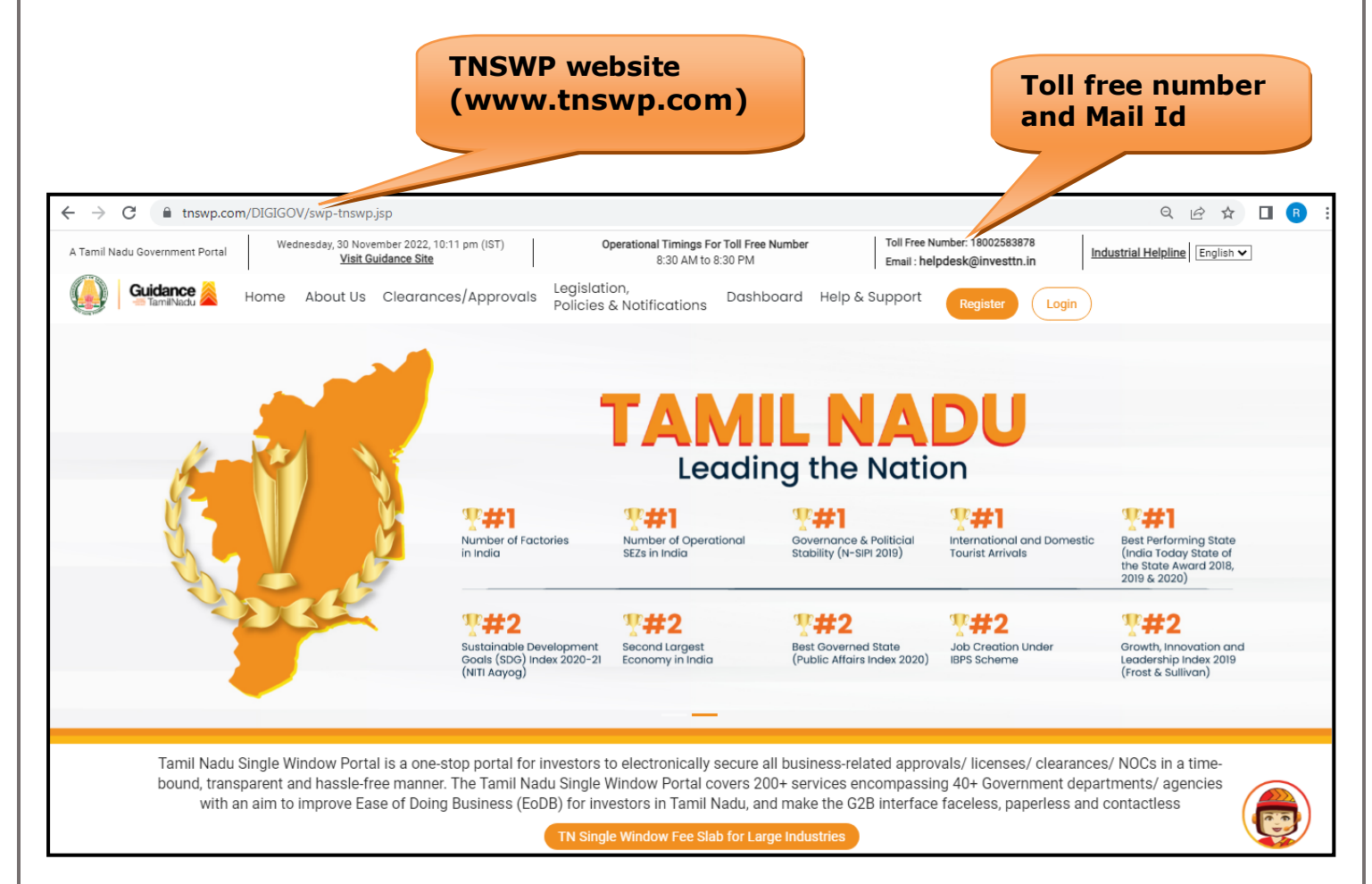

**Figure 1. Single Window Portal Home Page**

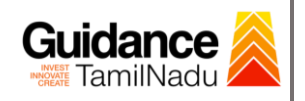

**Register** 

TNSWP – Renewal of Allopathic Drug Manufacturing Loan Licence - Payment of Retention Fee

# <span id="page-3-0"></span>**2. Registration**

To access the TNSWP and to apply for various clearances the applicant must complete the Registration process.

1) Click on **'Register'** button on TNSWP.

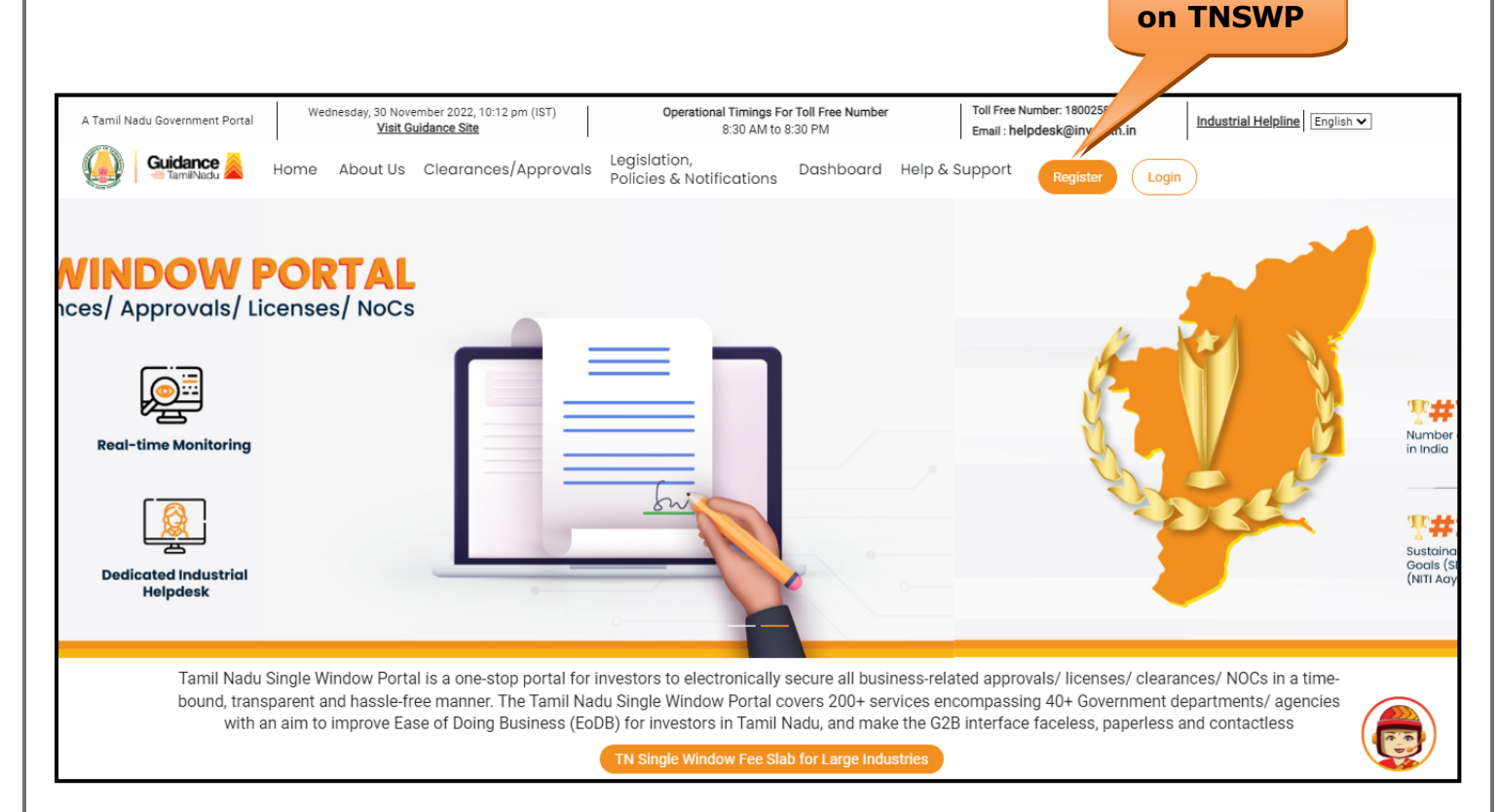

#### **Figure 2. Register**

- 2) New Investor Registration page will appear (Refer Figure 3 & 4)
- 3) Select the **'Investor'** option and continue with the Registration process.
- 4) Only for applying Government to Citizen (G2C) fire clearances, click on option **'G2C clearances of Tamil Nadu fire and rescue clearances under the category Individual/Small enterprise'**.
- 5) The information icon  $(i)$  gives a brief description about the fields when the applicant hovers the cursor on these icons.

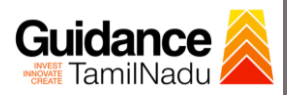

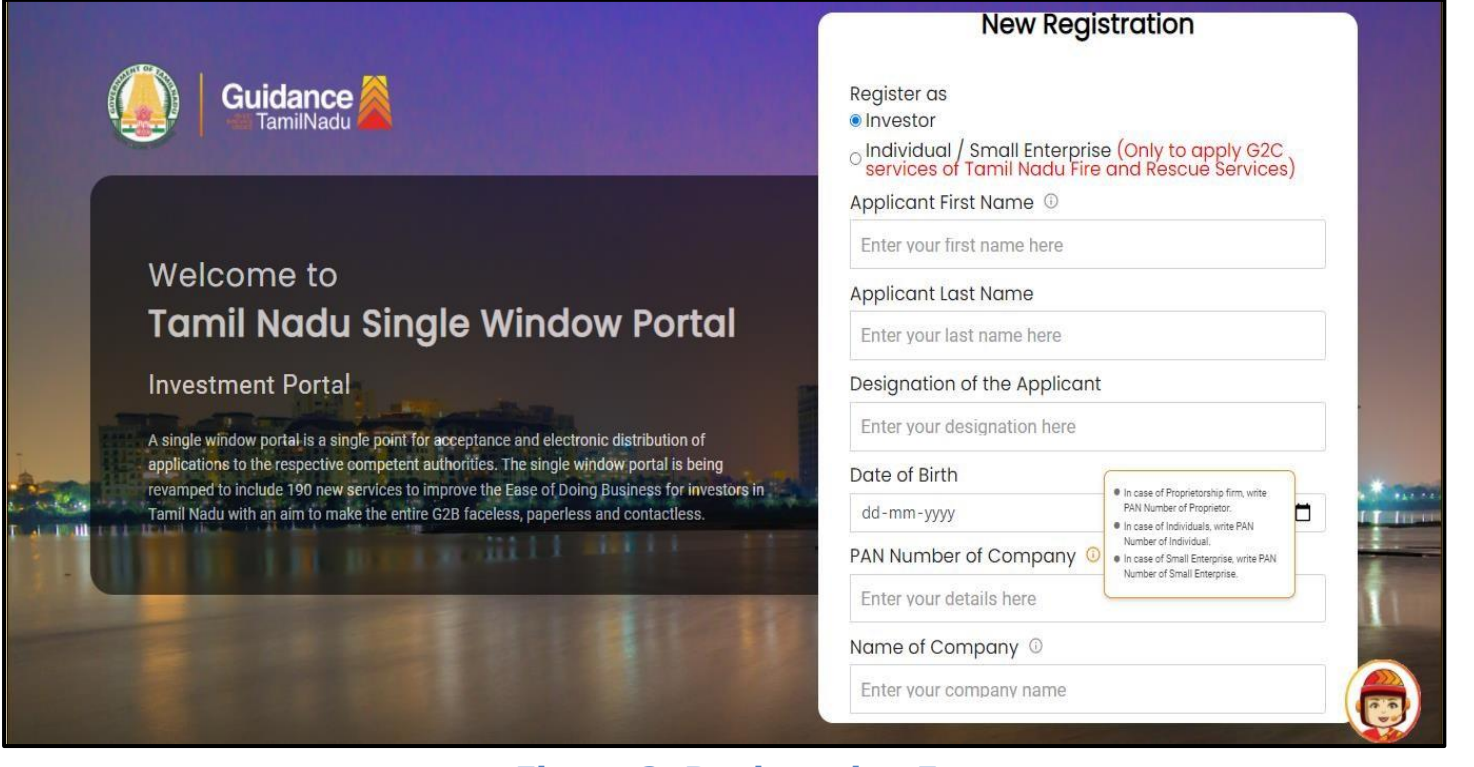

**Figure 3. Registration Form**

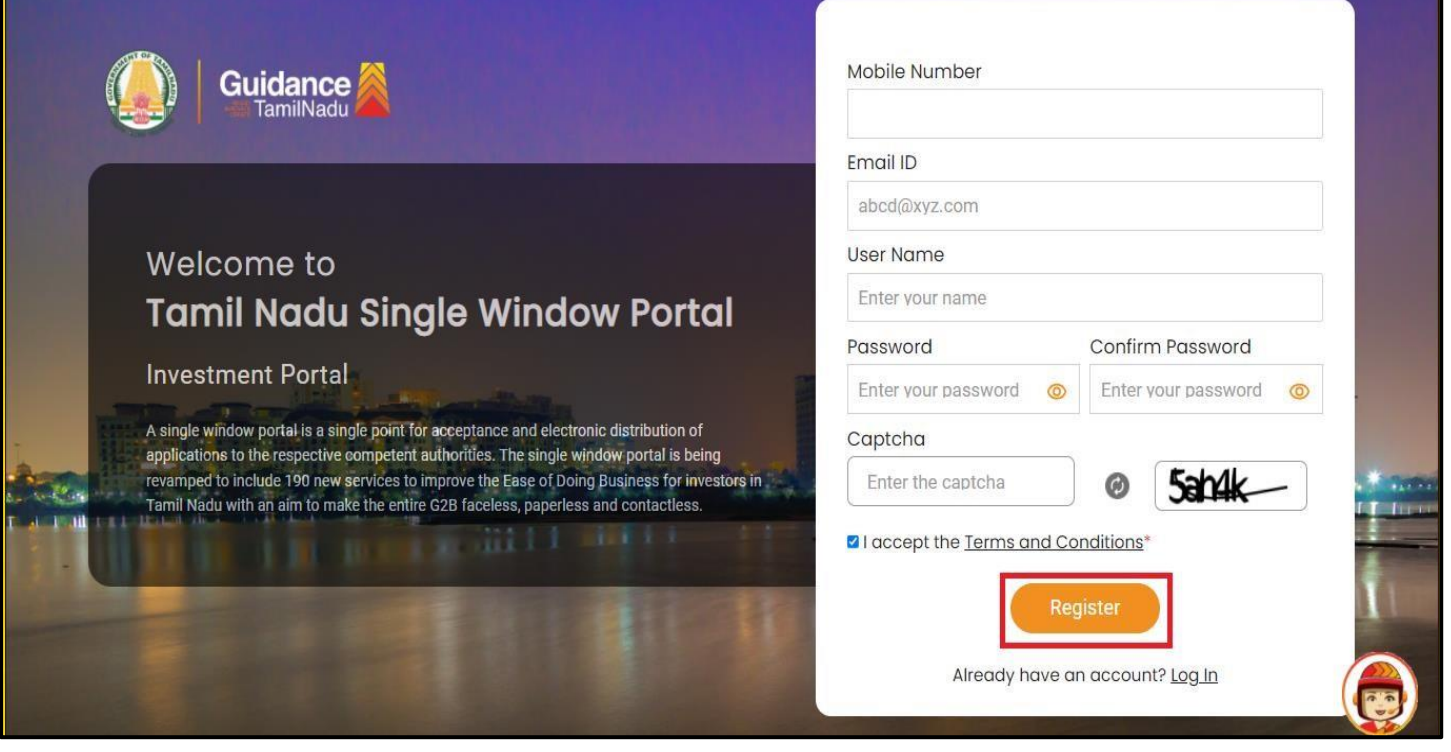

**Figure 4. Registration Form Submission**

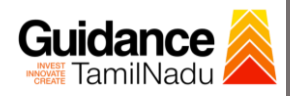

- 6) The Email ID would be the Username to login the TNSWP.
- 7) Future communications would be sent to the registered mobile number and Email ID of the applicant.
- 8) Create a strong password and enter the Captcha code as shown.
- 9) The applicant must read and accept the terms and conditions and click on **'Register'** button.
- <span id="page-5-0"></span>**3. Mobile Number / Email ID – 2-Step Verification Process**
- **'2-Step Verification Process'** screen will appear when the applicant clicks on 'Register' button.

#### **Mobile Number Verification**

- 1) For verifying the mobile number, the verification code will be sent to the given mobile number.
- 2) Enter the verification code and click on the **'Verify'** button.

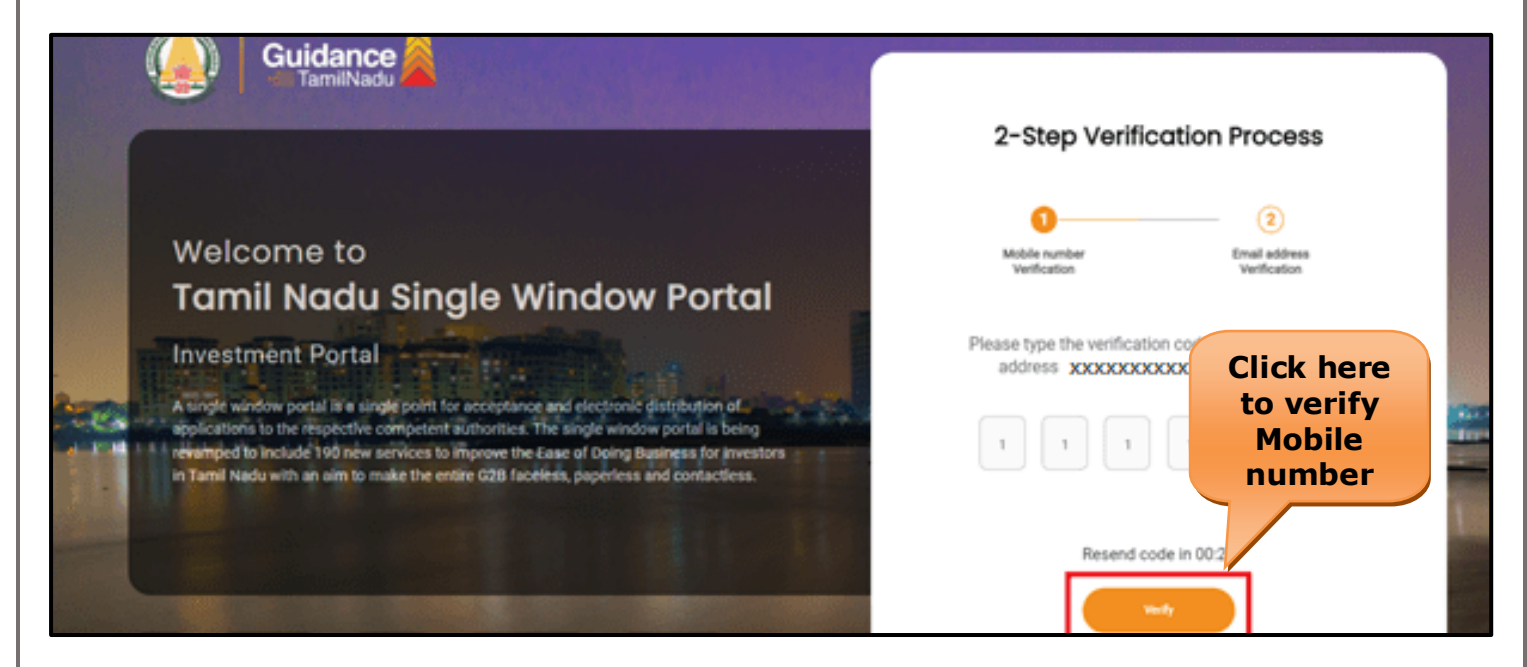

#### **Figure 5. Mobile Number Verification**

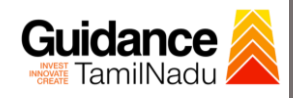

#### <sup>o</sup> **Email ID Verification**

- 1) For verifying the Email ID, the verification code will be sent to the given Email ID.
- 2) Enter the verification code and click on the **'Verify'** button.

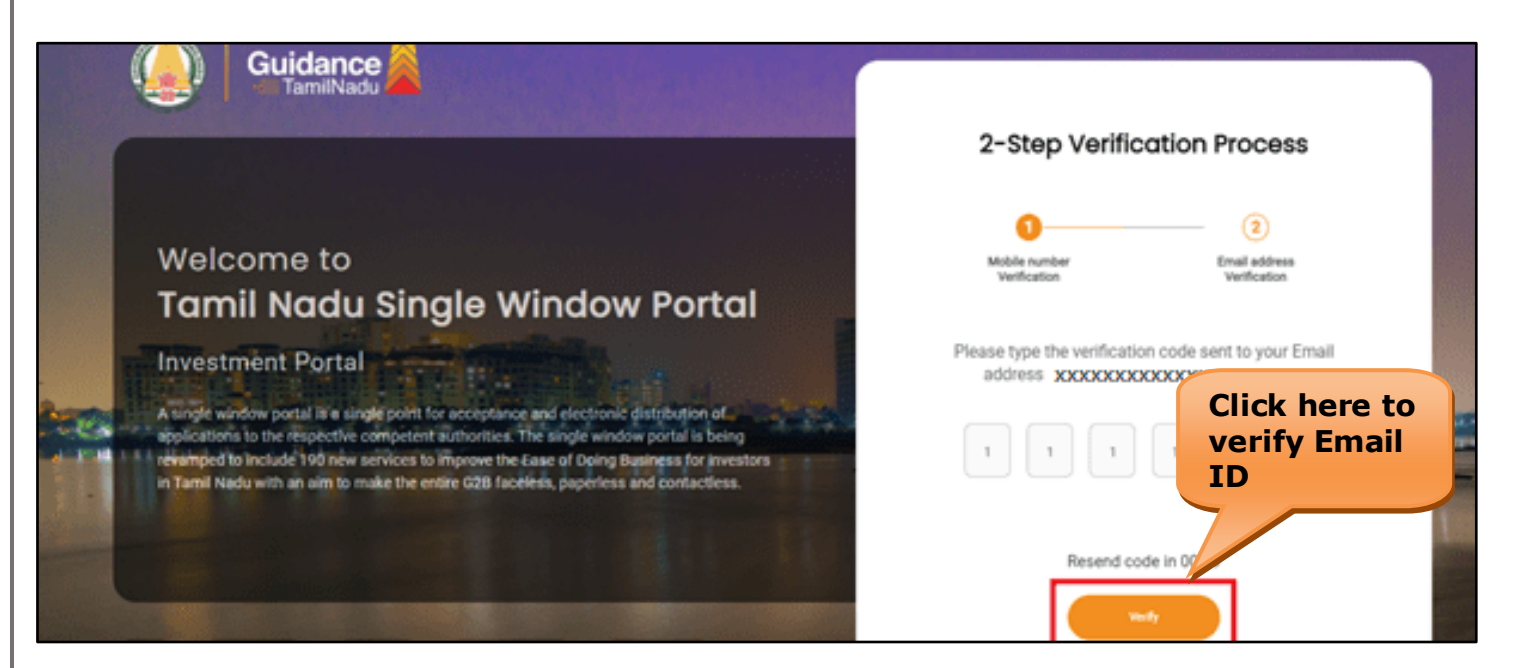

#### **Figure 6. Email ID Verification**

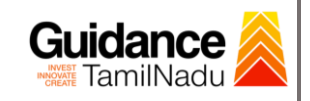

- 3) After completion of the 2-Step Verification process, registration confirmation message will pop-up stating as **'Your registration was**  successful' (Refer Figure 7).
- 4) Registration process is completed successfully.

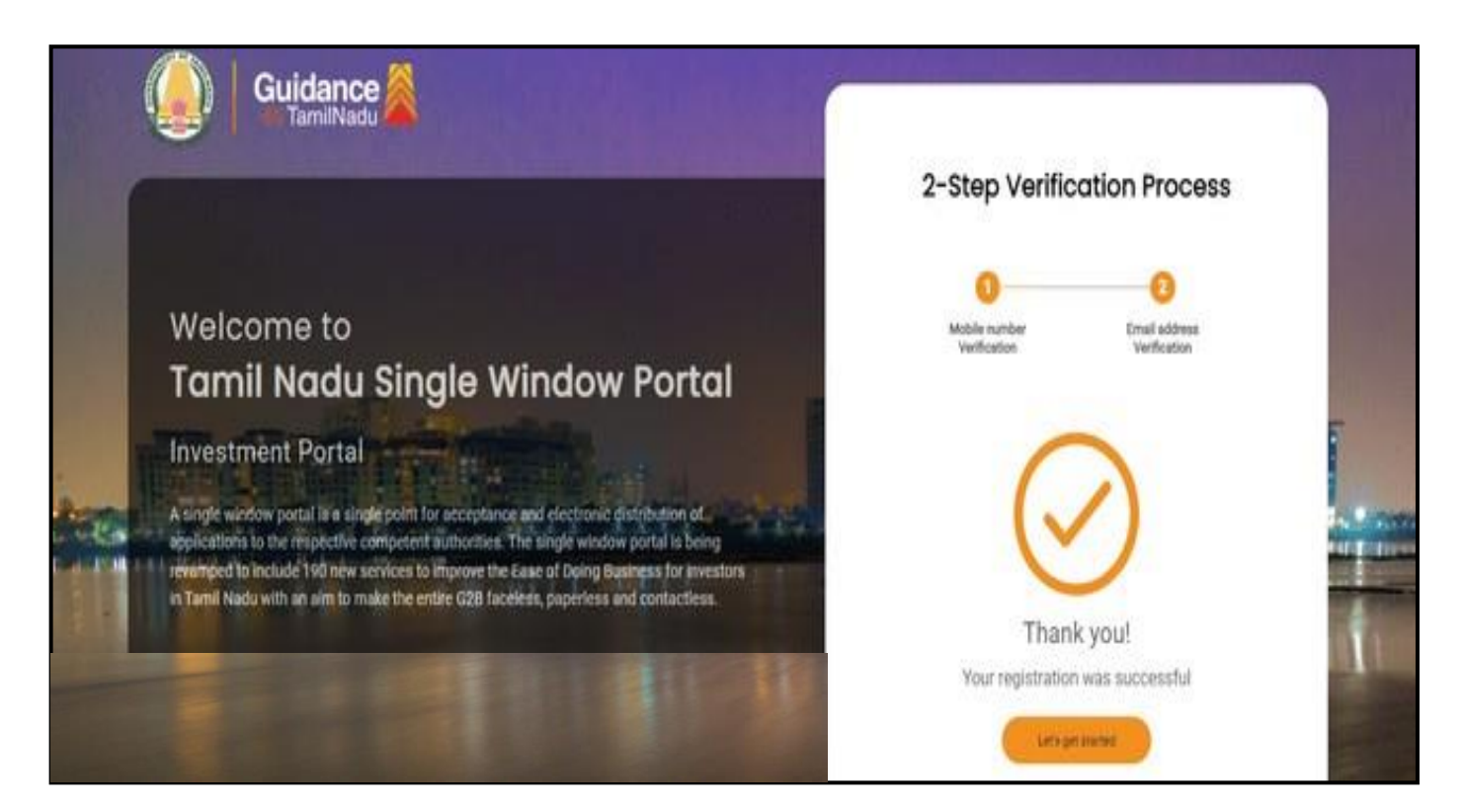

#### **Figure 7. Registration Confirmation Pop-Up**

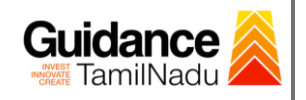

**Login to** 

TNSWP – Renewal of Allopathic Drug Manufacturing Loan Licence - Payment of Retention Fee

# <span id="page-8-0"></span>**4. Login**

- 1) The Applicant can login to TNSWP with the Username and Password created during the registration process.
- 2) Click on login button to enter TNSWP.

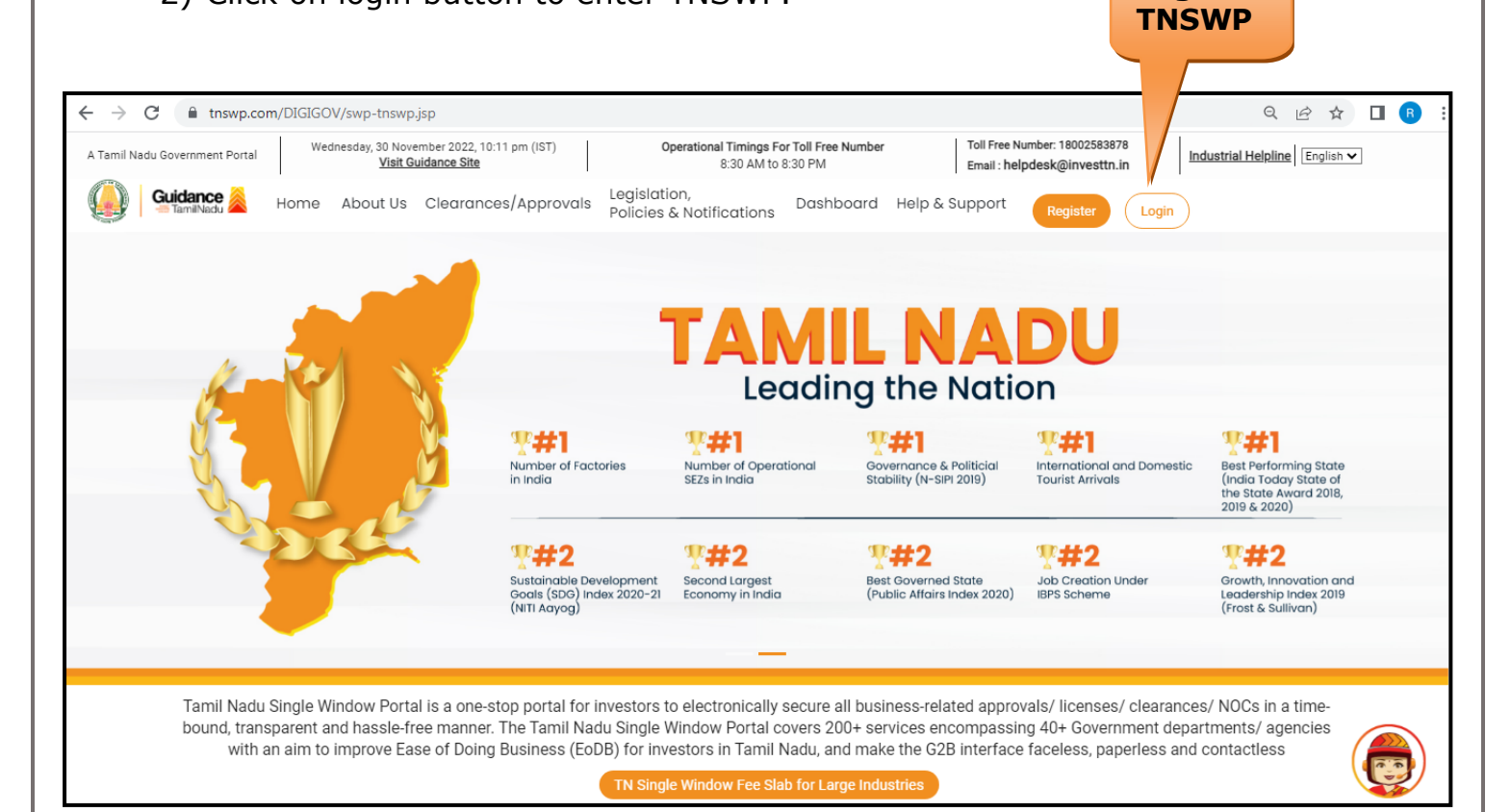

#### **Figure 8. Login**

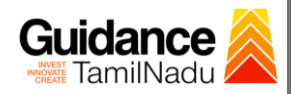

## <span id="page-9-0"></span>**5. Dashboard Overview**

- 1) When the applicant logs into TNSWP, the dashboard overview page will appear.
- 2) Dashboard overview is applicant-friendly interface for the applicant's easy navigation and to access various functionalities such as Menu bar, Status whether the application is Approved, Pending, Rejected and Data at-a glance on a unified point.

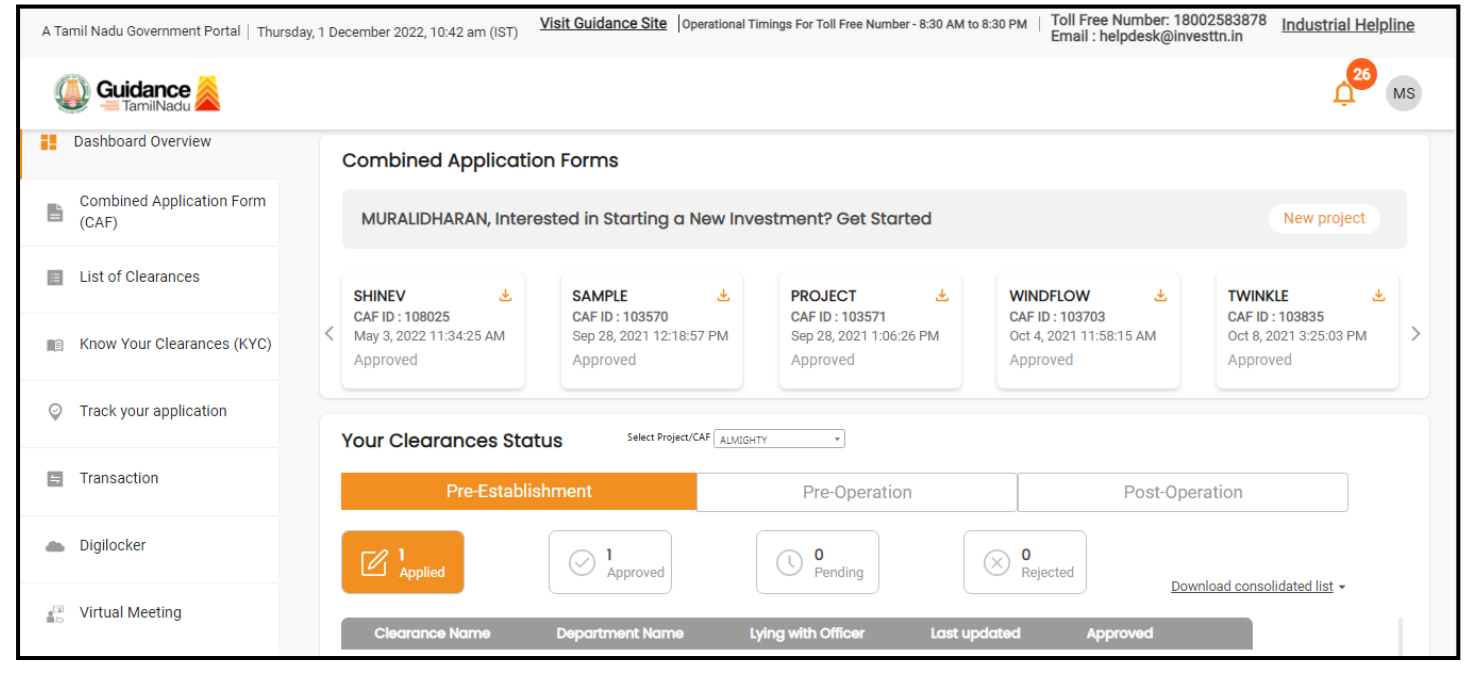

 **Figure 9. Dashboard Overview**

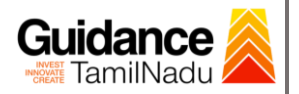

## <span id="page-10-0"></span>**6. Combined Application Form (CAF)**

1) Prior to applying for various clearances on TNSWP, the applicant has to create a project by filling in the combined application form (CAF).

2) Click on Combined Application Form (CAF) from the menu bar on the left.

- 3) The details which are commonly required for applying various clearances are stored in Central Repository through CAF. So, whenever the applicant applies for various clearances for a specific project, the details stored in CAF gets auto populated in the application form which minimizes the time spent on entering the same details while filling multiple applications.
- 4) The Overview of the Combined Application Form (CAF) and the instructions to fill in the Combined Application Form (CAF) is mentioned in the below Figure.

5) Click on **'Continue'** button to fill in the Combined Application Form.

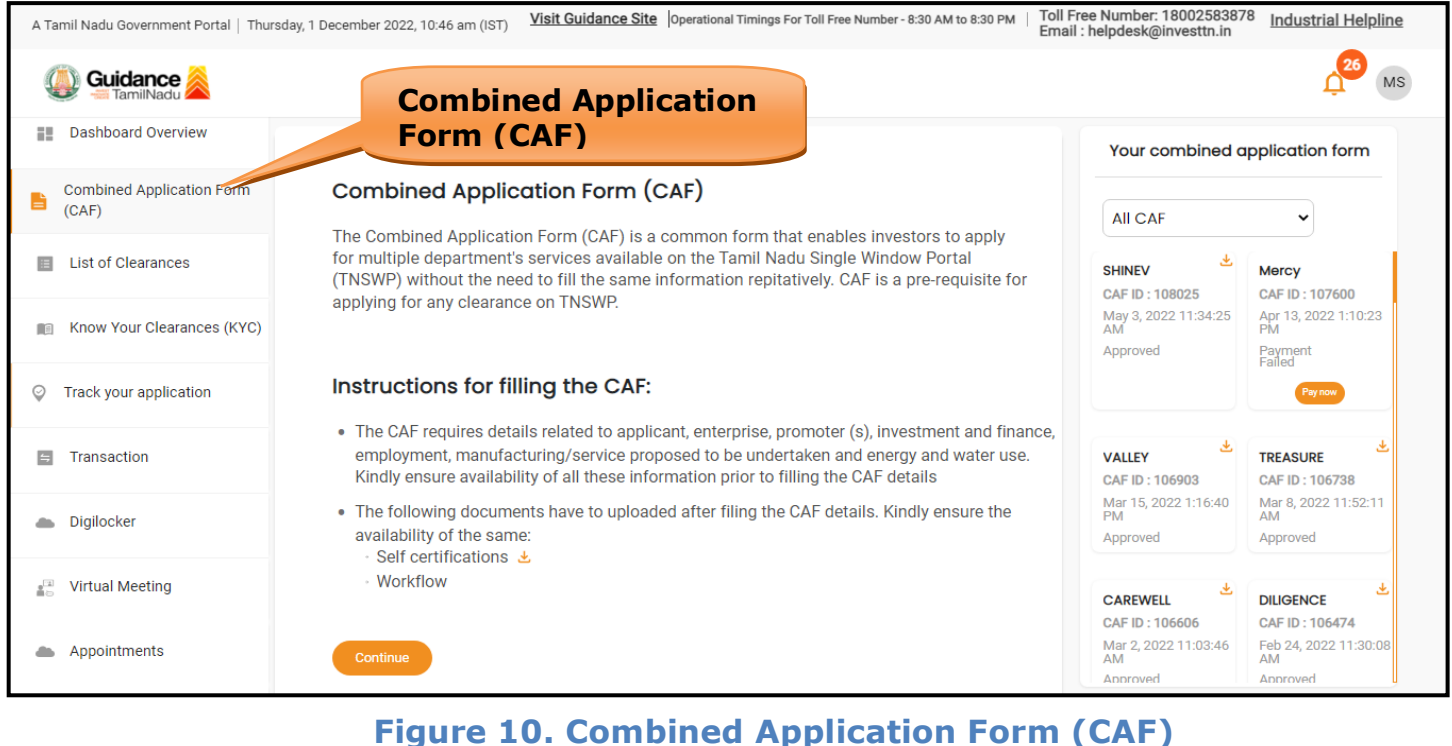

Page **11** of **22**

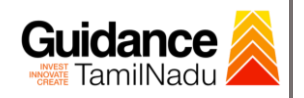

#### **6.1 Sections of Combined Application Form**

1) To complete the combined application form (CAF) the applicant has to fill in 7 Sections of CAF as displayed in Figure 11. (CAF payment tab will be displayed only for large enterprise)

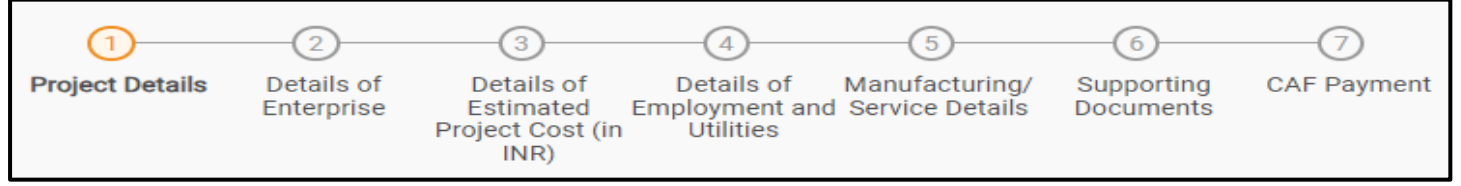

#### **Figure 11. Section of Combined Application Form (CAF)**

2) After filling the CAF details, the applicant has to upload the requisite supporting documents under 'Section 6: Supporting Documents'

#### • **Self-Certification:**

- <sup>o</sup> Download the template.
- <sup>o</sup> Prepare the self-certification documents as per the instructions given in the template and upload.

#### • **Workflow**:

- <sup>o</sup> Prepare and upload the business process flow chart.
- 3) After filling all the sections in combined application form (CAF), the applicant can submit the form.
- 4) When the applicant submits the combined application form (CAF), confirmation message will pop-up stating, '**Your request has been**  saved successfully' (Refer Figure 12).

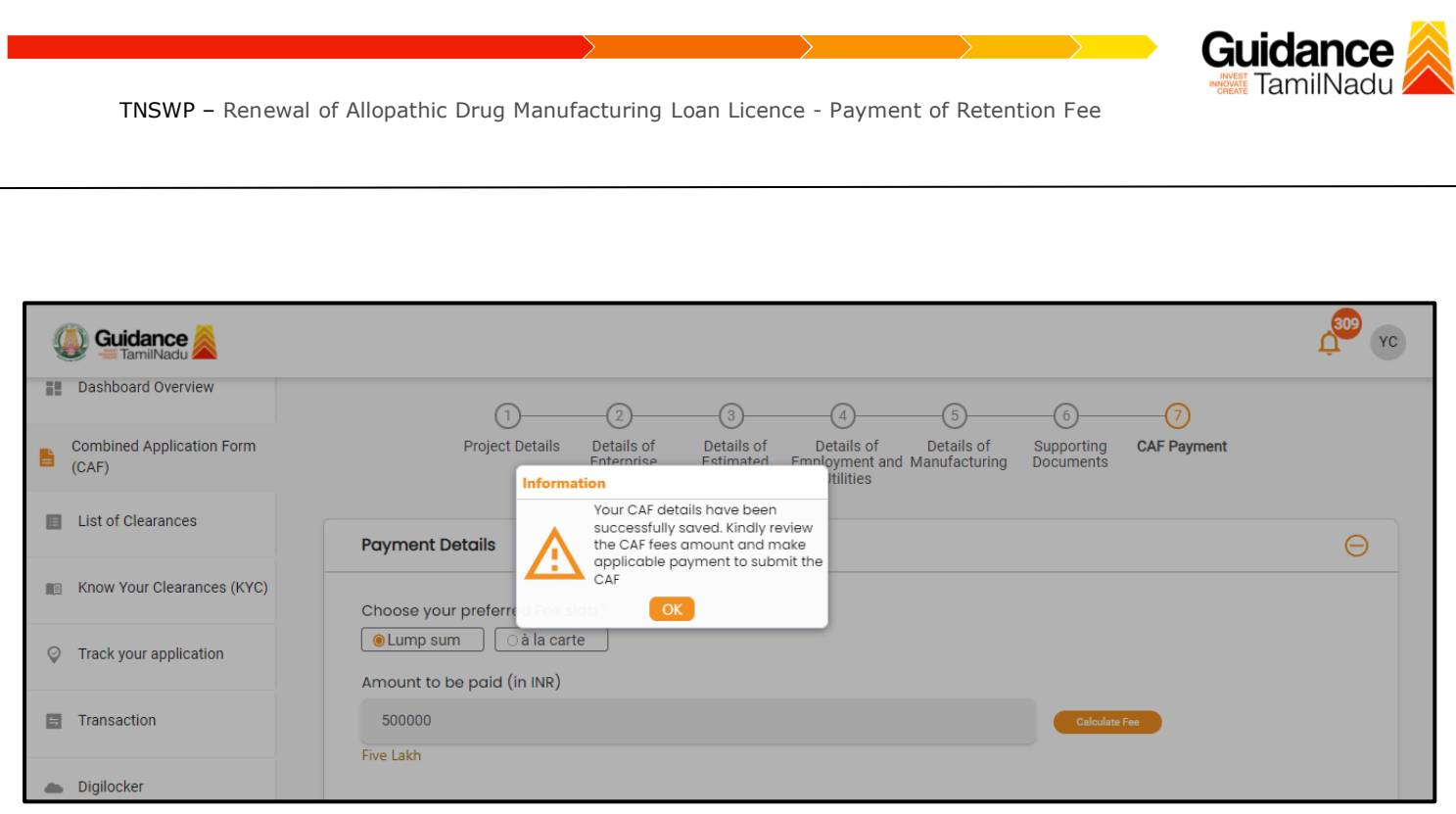

#### **Figure 12. Combined Application Form (CAF)- Confirmation Message**

#### **Note:**

*If the applicant belongs to a large industry, a single window fee would be applicable according to the investment in Plant & Machinery or Turnover amount. [Click](https://tnswp.com/DIGIGOV/StaticAttachment?AttachmentFileName=/pdf/Homepage/feeslabupdated.pdf) [here](https://tnswp.com/DIGIGOV/StaticAttachment?AttachmentFileName=/pdf/Homepage/feeslabupdated.pdf) [t](https://tnswp.com/DIGIGOV/StaticAttachment?AttachmentFileName=/pdf/Homepage/feeslabupdated.pdf)o access the Single Window Fee Slab.*

# <span id="page-12-0"></span>**7. Apply for Renewal of Allopathic Drug Manufacturing Loan Licence - Payment of Retention Fee**

Guidance TNSWP – Renewal of Allopathic Drug Manufacturing Loan Licence - Payment of Retention Fee 1. Click on **"List of Clearances"** Guidance  $YC$ **List of Clearances Dashboard Overview** Pre-Establishment St Pre-Operation Stage Clearance Post-Operation Stage Clearance **Combined Application Form** B Search  $(CAF)$ E List of Clearances **User Manual In Know Your Clearances (KYC) Tamil Nadu Small Industries** Development Corporation Allotment of Land by SIDCO 60 Days View Apply Limited (SIDCO) ○ Track your application State Industries Promotion<br>Corporation of Tamil Nadu Ltd 60 days Allotment of Land in industrial View area **Figure 13. List of Clearances**  2. The list of clearances is segregated into three stages. **• Pre-Establishment Stage Clearance • Pre-Operation Stage Clearance • Post-Operation Stage Clearance** 3. Select '**Post-Operation Stage Clearance**' and find the clearance **'Renewal of Allopathic Drug Manufacturing Loan Licence - Payment of Retention Fee'** by using Search option as shown in the figure given below. **Search for Post-Operation Clearance Stage ClearanceGuidance** YC **Dashboard Overview** Pre-Establishment Stage Clearance Pre-Operation Stage Clearance Post-Operation Stage Clearance **Combined Application Form** B  $(CAF)$ Renewal of Allopathic Drug Manufact **E** List of Clearances nt Na **User Manual** ice Nar Know Your Clearances (KYC) Renewal of Allopathic Drug Food Safety and Drug Auto Renewal 65 Manufacturing Loan Licence View View Apply Administration Payment of Retention Fee Track your application 10  $\blacktriangleright$  rows per page Showing 1 to 1 of 1 rows

### **Figure 14. Search for Clearances**

4. Applicant can view information on workflow, checklist of supporting documents to be uploaded by the applicant and fee details. Click on

Page **14** of **22**

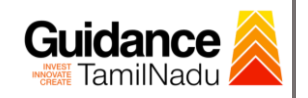

'view' to access the information (Refer Figure 15)

- 5. To apply for the clearance, click on 'Apply' to access the department application form (Refer Figure 15).
- 6. The Applicant can apply to obtain license for more than 1 establishment using a single login, but the applicant must create multiple Combined Application Form (CAF) for each of the establishment.

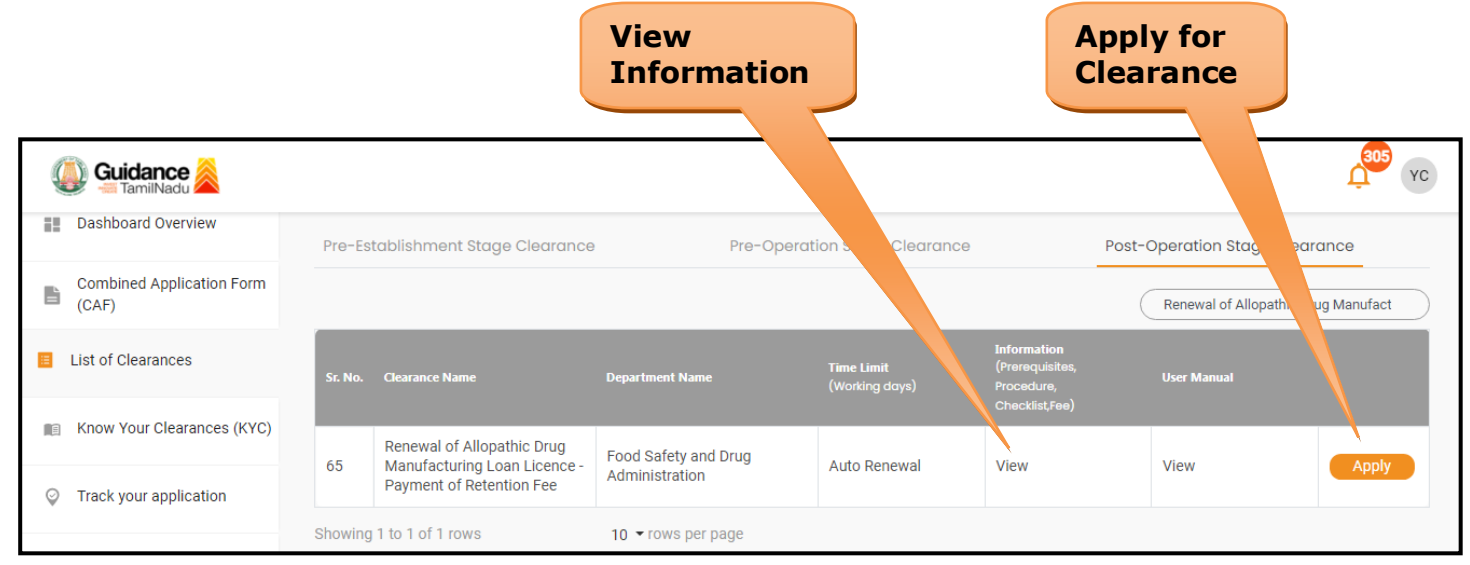

**Figure 15. Apply for Clearances** 

#### **Licence Number**

1) Enter the Licence Number

<span id="page-15-0"></span>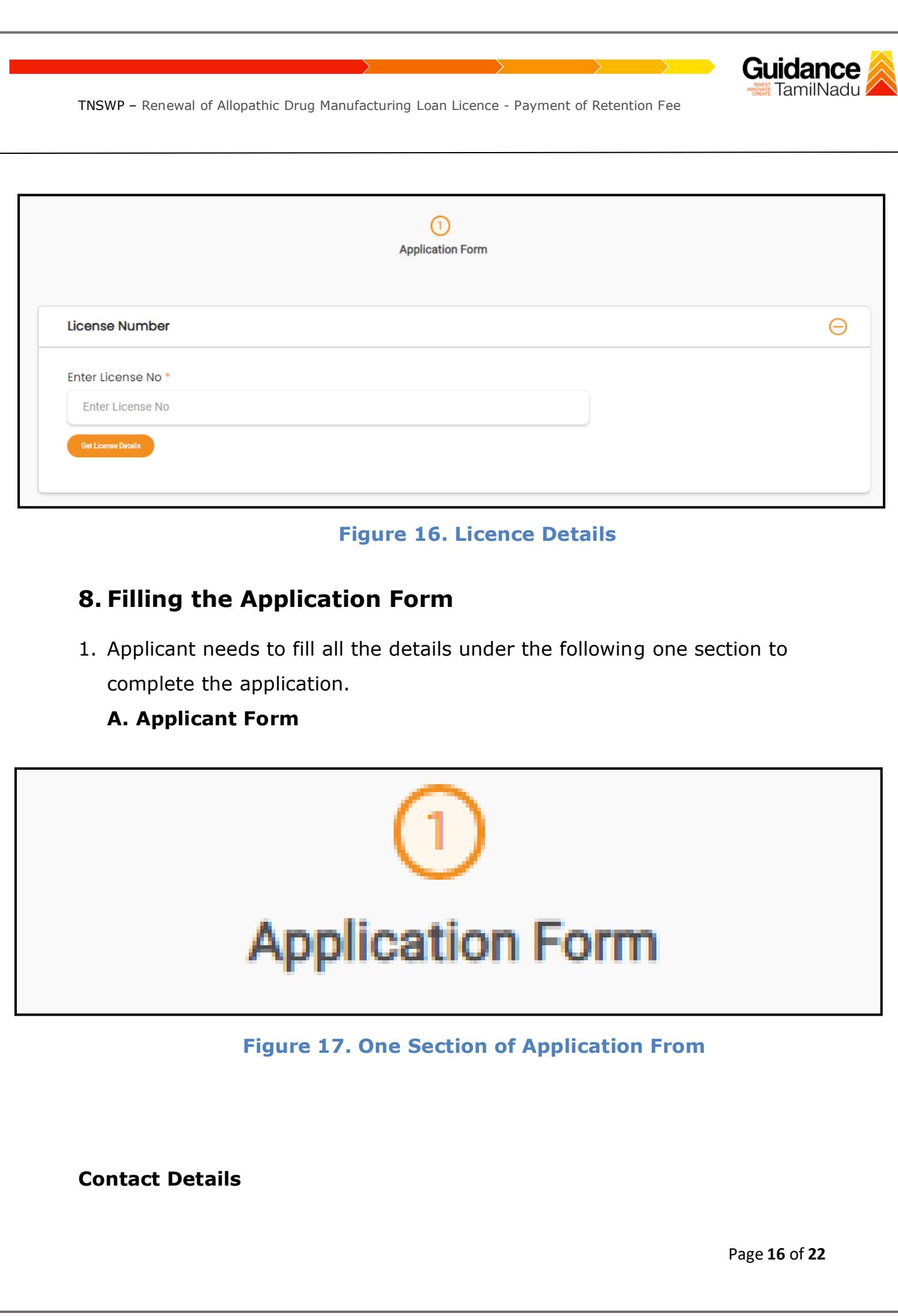

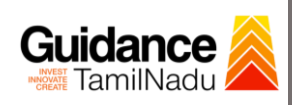

<span id="page-16-0"></span>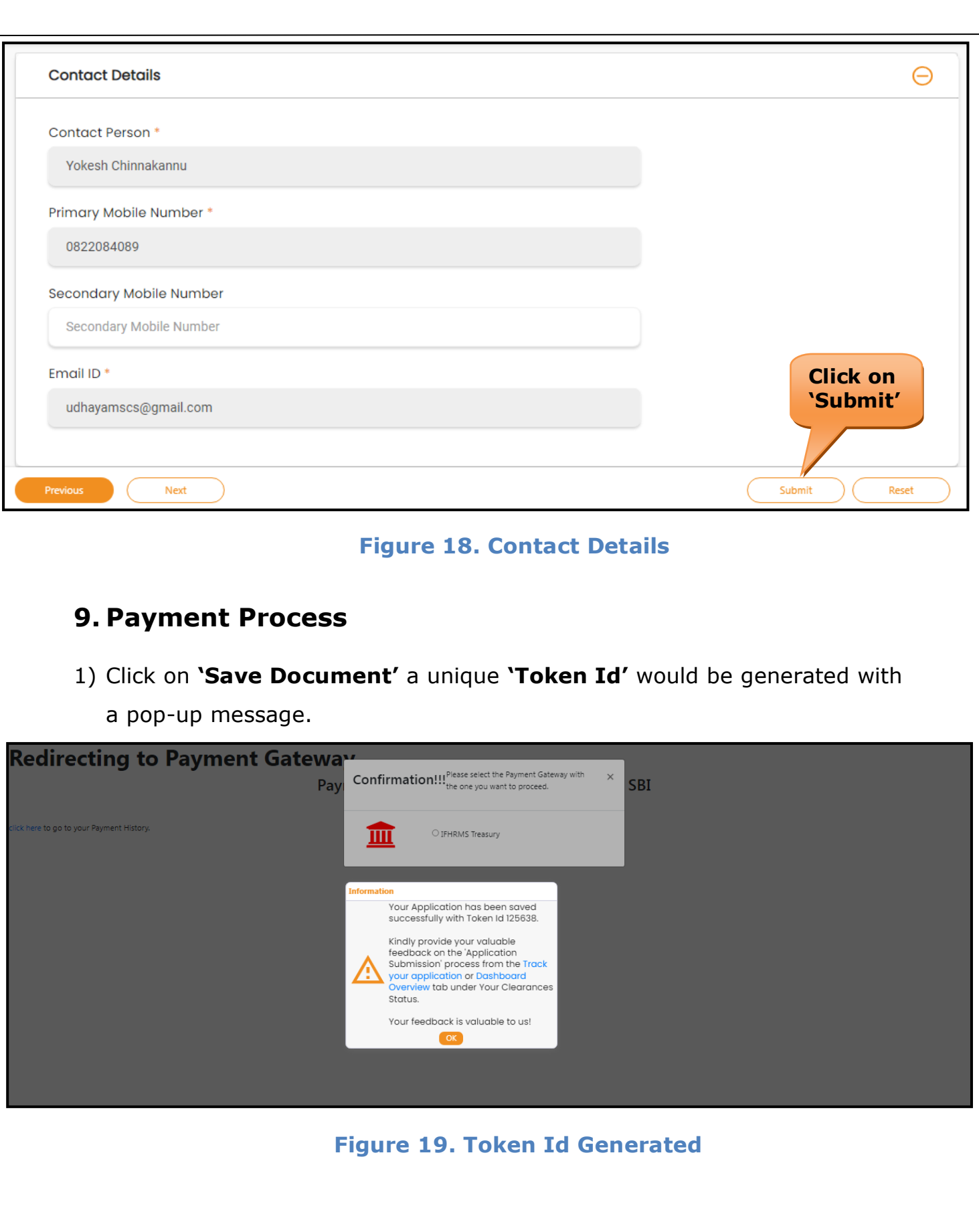

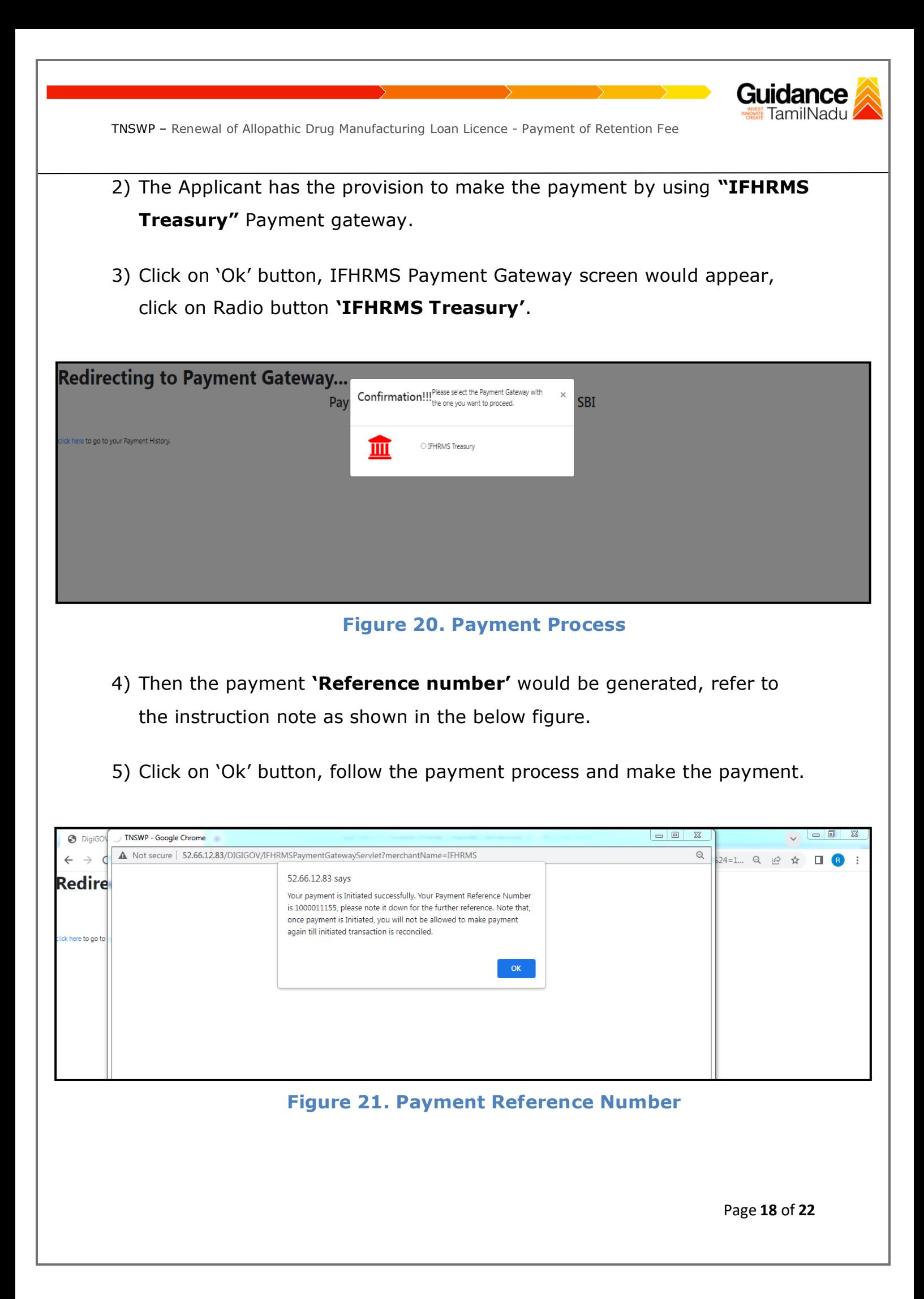

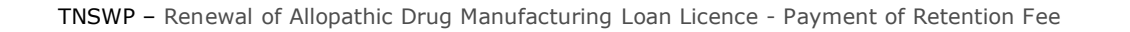

6) After the applicant has completed the payment process, the application is submitted successfully to the Department for further processing. The applicant can view the status of the application under **Track your application → Select the CAF from the Dropdown → All details**

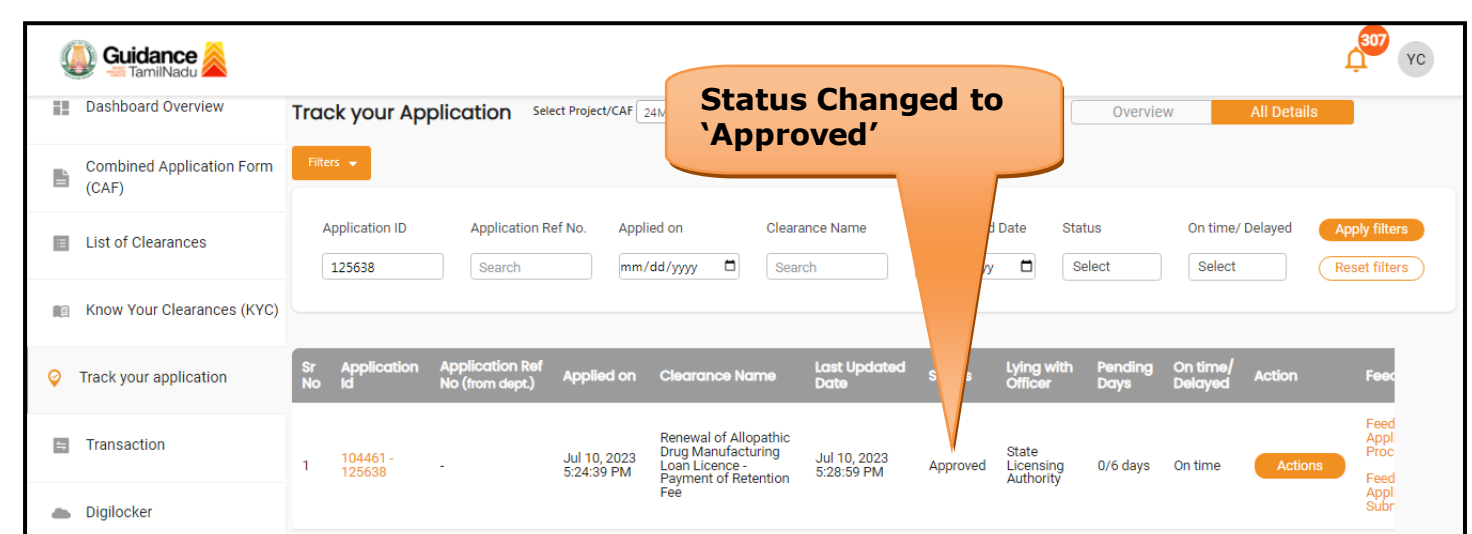

**Figure 22. Application Approved**

Guidance TamilNadu

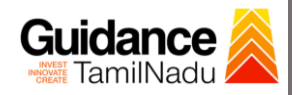

### <span id="page-19-0"></span>**10. Track Your Application**

- 1) After submitting the application, a unique 'token ID' would be generated. Using the 'Token ID' the Applicant can track the status of clearances by clicking on 'Track your application' option.'
- 2) Applicant to choose the name of the project created during CAF from the dropdown 'Select project / CAF' displayed at the top of the page.

#### • **Track your application– Overview option**

By clicking on 'Overview' tab, Applicant can view the count of various clearance statuses as follows.

- **Total Pending Clearances**
- **Total Approved Clearances**

• **Total Rejected Clearances**

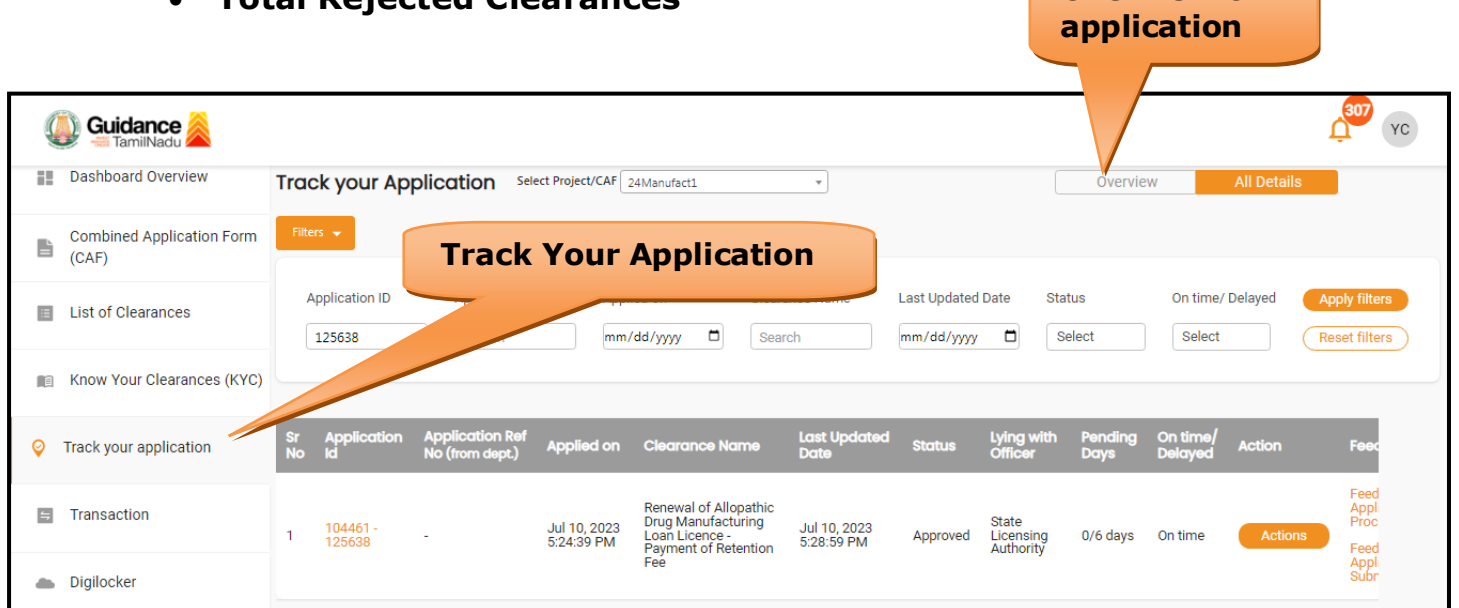

#### **Figure 23. Track your application**

**Overview of** 

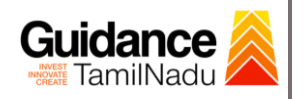

#### • **Track your application– 'All details' option**

By clicking on **'All details'** tab, Applicant can view the following statuses of the list of clearances applied for the specified project.

- **Applied on**
- **Last updated date**
- **Status of the application**
- **Lying with officer**
- **Pending days**
- **On time / Delayed Action**

**All Details Options**

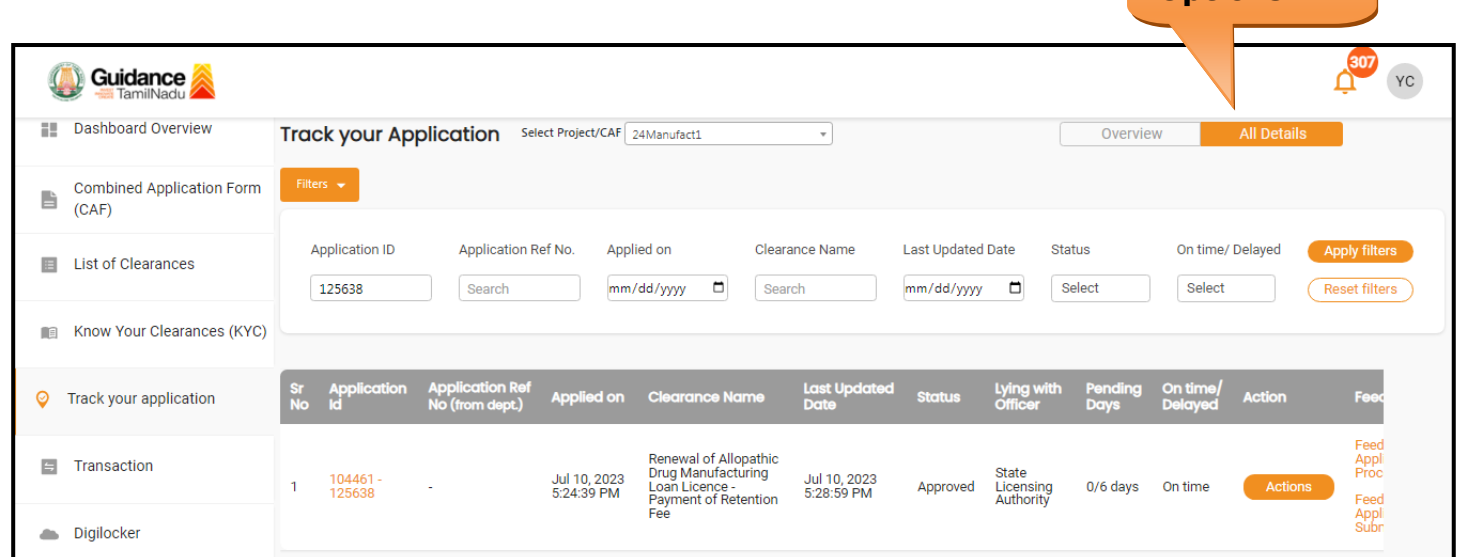

#### **Figure 24. 'All details' tab**

## <span id="page-20-0"></span>**11. Application Processing**

Page **21** of **22**

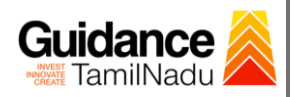

## 1) The Department scrutinizes and reviews the application and updates the status as **"Approved" or "Rejected"**.

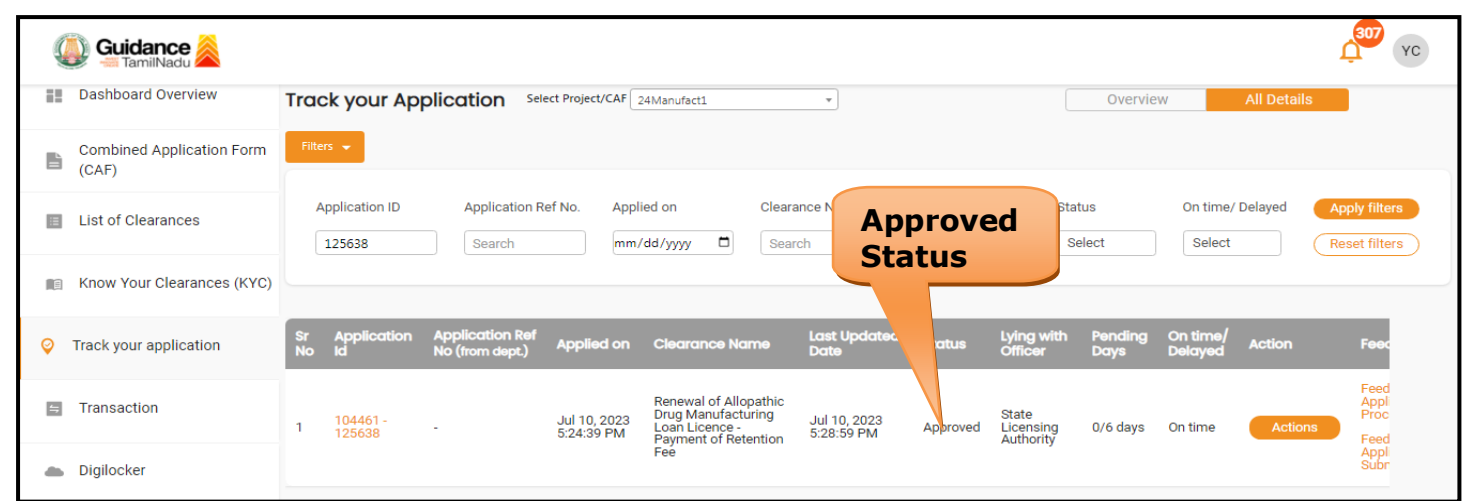

#### **Figure 25. Application Processed**

2) If the application is **'Approved'** by the Department, the applicant can download the Approval Certificate under **'Track your application – > 'Action' button -> Download Final Certificate** (Refer Figure 26)

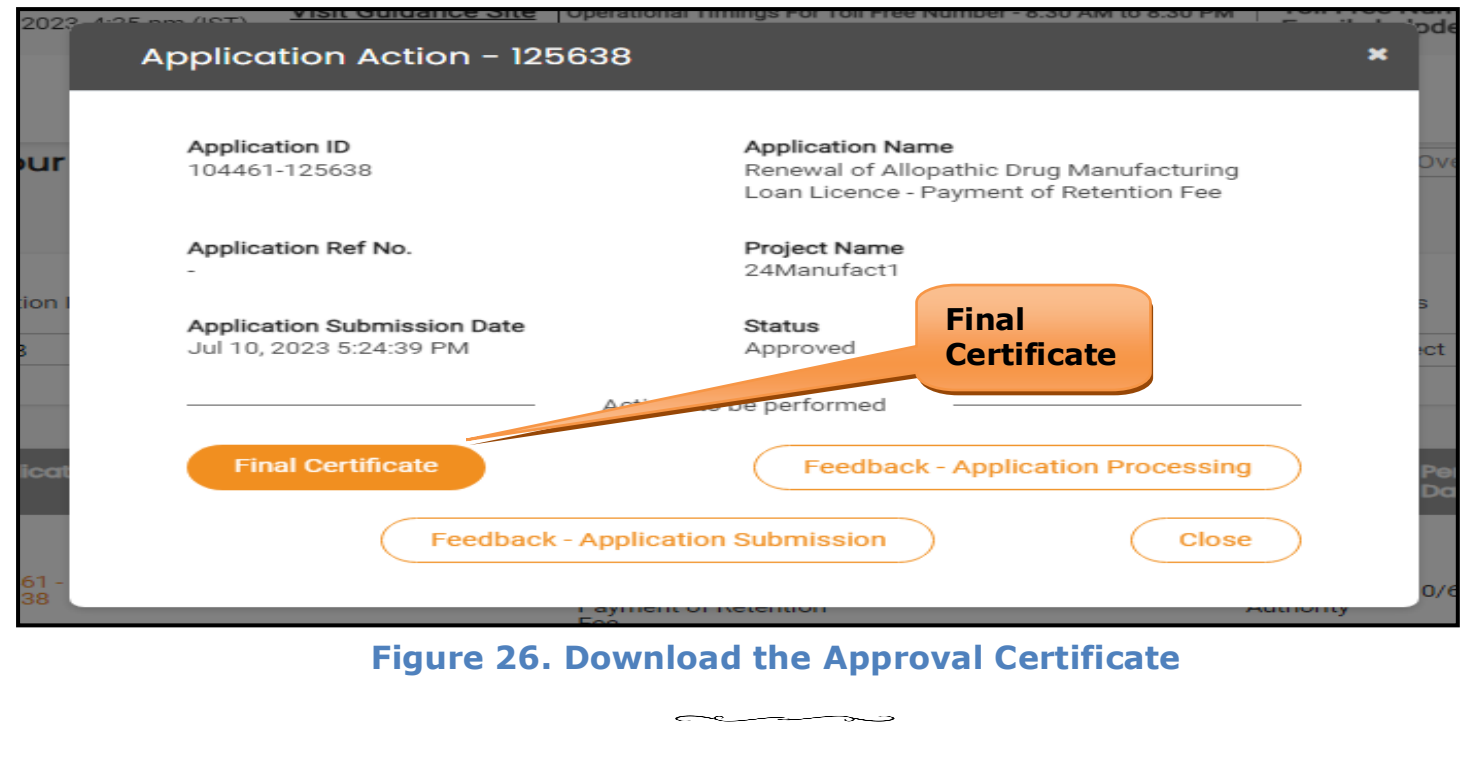